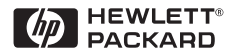

# Guide de référence

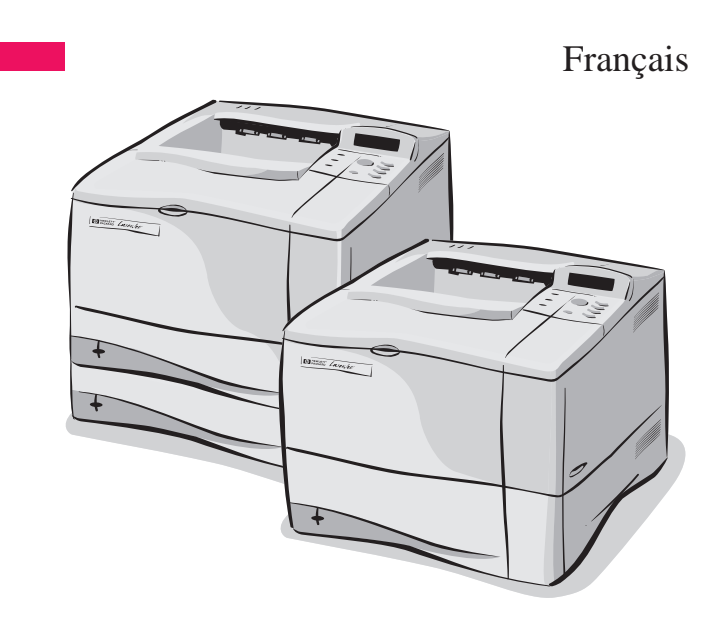

Imprimantes HP LaserJet 4050, 4050 T, 4050 N et 4050 TN

# Guide de référence

Imprimantes 4050, 4050 T, 4050 N, et 4050 TN

© Copyright Hewlett-Packard Company 1999

Tous droits réservés. La reproduction, l'adaptation et la traduction de ce guide sans autorisation écrite préalable sont interdites, sauf dans les cas autorisés dans les lois sur le copyright.

Numéro de référence C4251-90928

Première édition, février 1999

#### **Garantie**

Les informations contenues dans ce document sont sujettes à modification sans préavis.

Hewlett-Packard n'offre aucune garantie de quelque nature que ce soit concernant cette information. EN PARTICULIER, HEWLETT-PACKARD EXCLUT TOUTE GARANTIE IMPLICITE DE COMMERCIALISATION ET D'ADAPTATION DE CETTE INFORMATION A UN USAGE PARTICULIER.

Hewlett-Packard ne pourra en aucun cas être tenu responsable de tout dommage direct, indirect, accidentel, ou autre dommage résultant de l'utilisation de cette information.

Hewlett-Packard Company 11311 Chinden Boulevard Boise, Idaho 83714 USA

# **Table des matières**

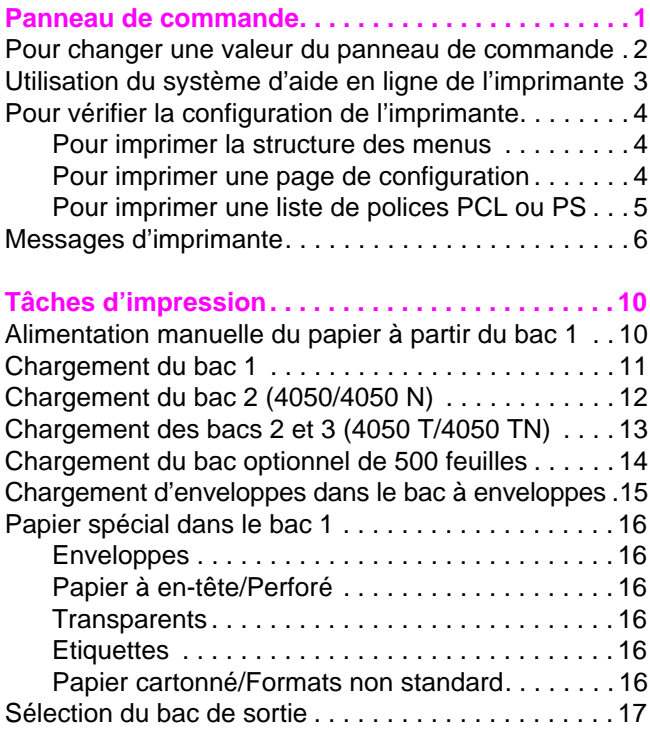

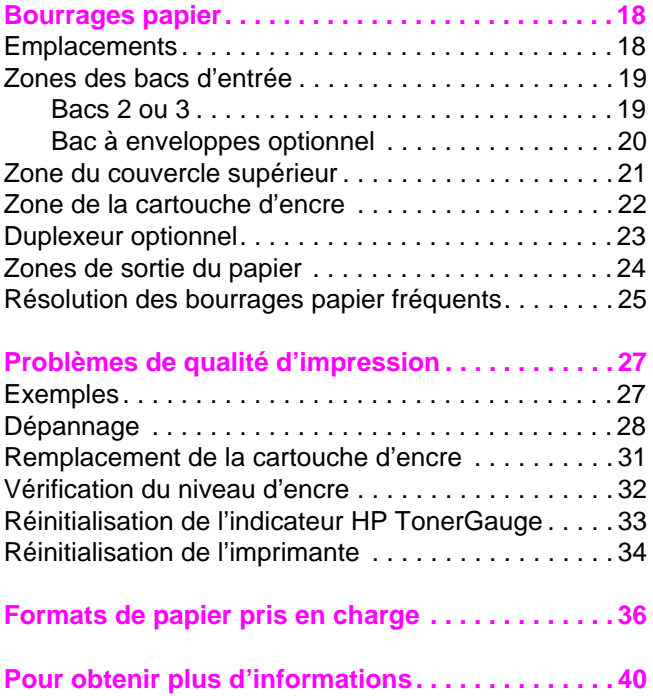

# <span id="page-6-0"></span>**Panneau de commande**

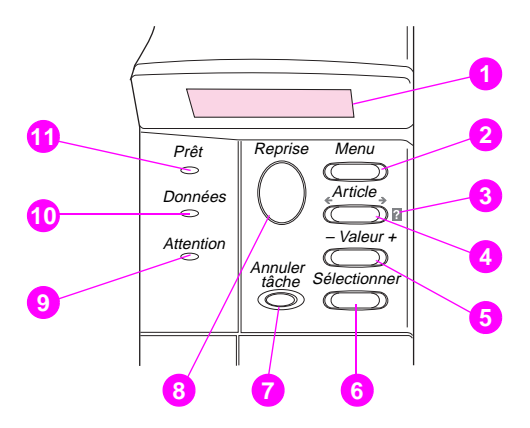

- Affichage sur deux lignes
- Fait défiler les menus
- Aide en ligne de l'imprimante
- Fait défiler les articles de menu sélectionné
- Fait défiler les valeurs de menu de menu sélectionné
- Enregistre le paramétrage choisi
- Annule la tâche d'impression courante
- Place l'imprimante en ligne ou hors ligne, reprend l'impression et quitte les menus
- Intervention requise–voir l'écran d'affichage\*
- Traitement des données \*
- L'imprimante est en ligne
	- \* Lorsque le voyant est allumé.

## <span id="page-7-0"></span>**Pour changer une valeur du panneau de commande**

- **1** Appuyez sur **[Menu]** jusqu'à ce que le menu souhaité apparaisse.
- **2** Appuyez sur **[Article]** jusqu'à ce que l'article souhaité apparaisse.
- **3** Appuyez sur **[– Valeur +]** jusqu'à ce que la valeur souhaitée apparaisse.
- **4** Appuyez sur **[Sélectionner]** pour enregistrer la sélection. Un astérisque (\*) s'affiche à côté de la nouvelle valeur.
- **5** Appuyez sur **[Reprise]** pour quitter le menu.

# <span id="page-8-0"></span>**Utilisation du système d'aide en ligne de l'imprimante**

Cette imprimante est équipée d'un système d'aide en ligne sur le panneau de commande, qui vous permet de résoudre la plupart des erreurs d'imprimante. Certains messages d'erreur du panneau de commande s'affichent en alternance avec des instructions pour accéder au système d'aide en ligne.

Chaque fois qu'un <sup>2</sup> apparaît dans un message d'erreur, ou qu'un message s'affiche en alternance avec POUR LIAIDE APPUYEZ SUR ?, appuyez sur la touche **[Article]** pour parcourir une séquence d'instructions.

#### **Remarque**

Pour quitter le système d'aide en ligne, appuyez sur **[Reprise]**.

# <span id="page-9-0"></span>**Pour vérifier la configuration de l'imprimante**

Vous pouvez imprimer les pages d'information suivantes, qui fournissent des détails sur l'imprimante et sur sa configuration :

- Structure des menus
- Page de configuration
- Liste de polices PCL ou PS

#### **Pour imprimer la structure des menus**

- **1** Appuyez sur **[Menu]** jusqu'à ce que MENU INFORMATION apparaisse.
- **2** Appuyez sur **[Article]** jusqu'à ce que IMPRIMER STRUCTURE MENUS apparaisse.
- **3** Appuyez sur **[Sélectionner]** pour imprimer la structure des menus.

#### **Pour imprimer une page de configuration**

- **1** Appuyez sur **[Menu]** jusqu'à ce que MENU INFORMATION apparaisse.
- **2** Appuyez sur **[Article]** jusqu'à ce que IMPRIMER CONFIGURATION apparaisse.
- **3** Appuyez sur **[Sélectionner]** pour imprimer la page de configuration.

### <span id="page-10-0"></span>**Pour imprimer une liste de polices PCL ou PS**

- **1** Appuyez sur **[Menu]** jusqu'à ce que MENU INFORMATION apparaisse.
- **2** Appuyez sur **[Article]** jusqu'à ce que IMPRIMER LISTE POLIC PCL ou IMPRIMER LISTE POLIC PS apparaisse.
- **3** Appuyez sur **[Sélectionner]** pour imprimer la liste de polices.

# <span id="page-11-0"></span>**Messages d'imprimante**

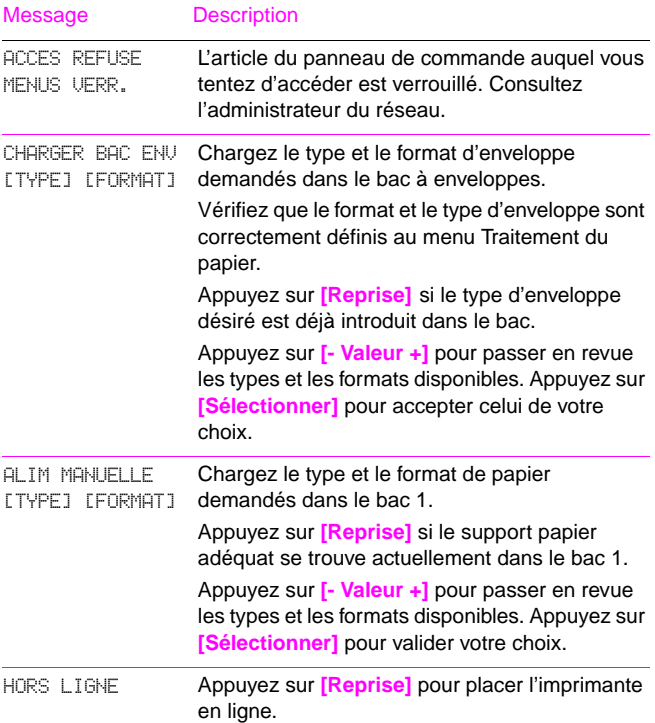

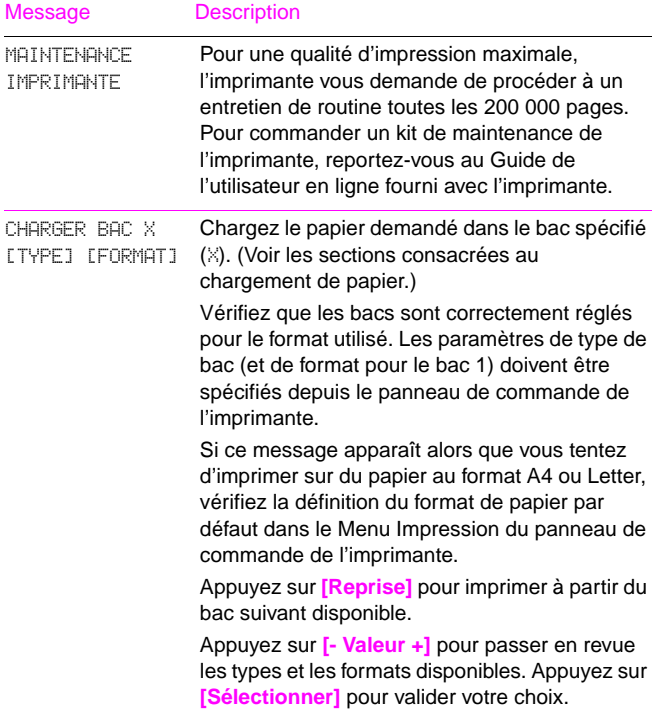

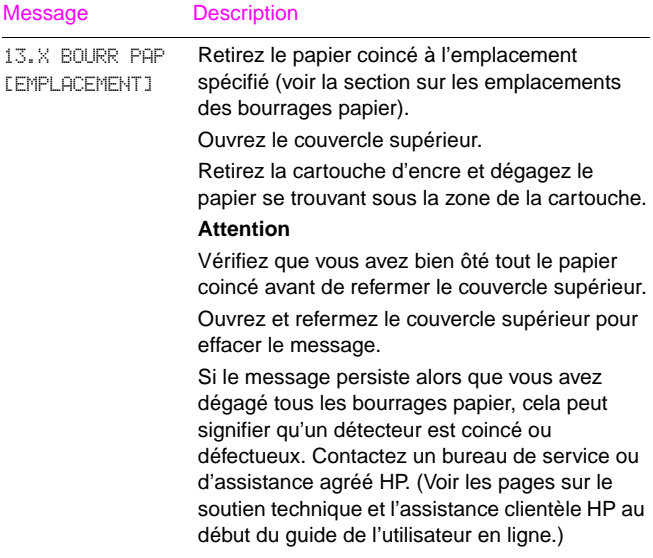

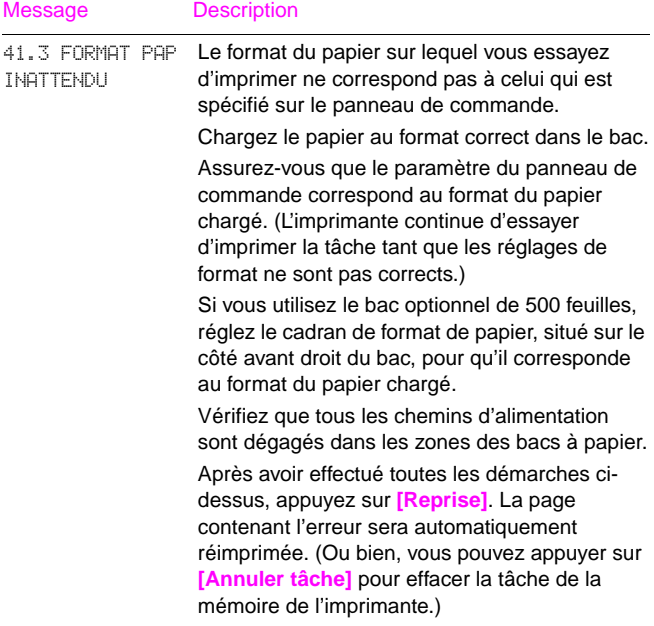

# <span id="page-15-0"></span>**Tâches d'impression**

# **Alimentation manuelle du papier à partir du bac 1**

La fonction d'alimentation manuelle permet l'impression sur du papier spécial, tel que du papier à en-tête ou une enveloppe, à partir du bac 1. Lorsque cette fonction est sélectionnée, l'imprimante extrait automatiquement le support d'impression du bac 1.

Sélectionnez Alimentation manuelle par le biais du logiciel ou du pilote d'imprimante. Vous pouvez aussi activer cette fonction depuis le Menu Traitement Papier du panneau de commande.

#### **Remarque**

Les réglages du pilote et du logiciel ont priorité sur ceux du panneau de commande.

Lorsque l'alimentation manuelle est sélectionnée, si MODE BAC 1=PREMIER, l'imprimante imprime automatiquement (si le bac est chargé). Si MODE BAC 1=CASSETTE, l'imprimante vous invite à alimenter le bac 1, que celui-ci soit chargé ou non. Cela vous permet de charger un autre type de support d'impression, le cas échéant. Appuyez sur **[Reprise]**  pour imprimer à partir du bac 1.

<span id="page-16-0"></span>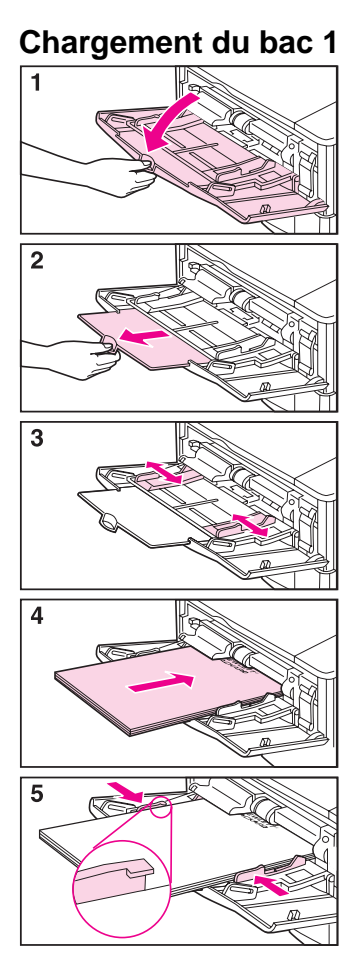

#### **Remarque**

Pour prévenir les bourrages de papier, ne chargez pas les bacs lorsque l'impression est en cours.

# <span id="page-17-0"></span>**Chargement du bac 2 (4050/4050 N)**

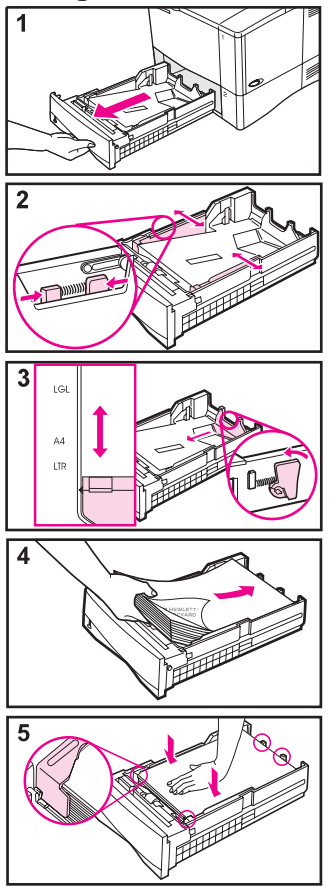

#### **Remarque**

Pour prévenir les bourrages de papier, assurez-vous que le papier se trouve bien sous les languettes avant et arrière.

### <span id="page-18-0"></span>**Chargement des bacs 2 et 3 (4050 T/4050 TN)**

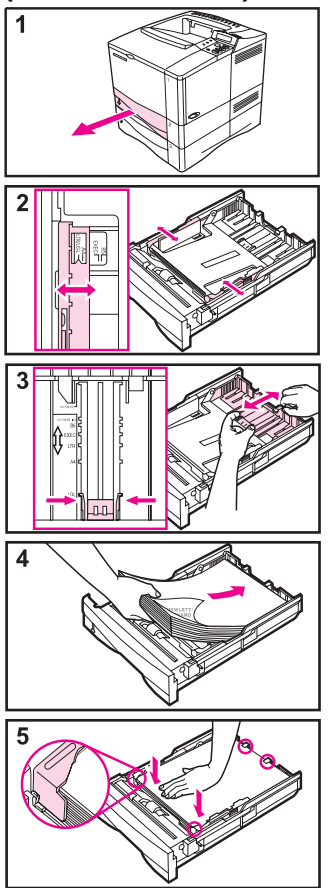

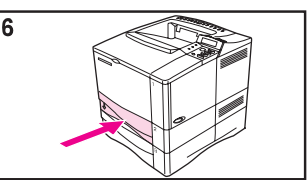

#### **Remarque**

Pour prévenir les bourrages de papier, assurez-vous que le papier se trouve bien sous les languettes avant et arrière.

### <span id="page-19-0"></span>**Chargement du bac optionnel de 500 feuilles**

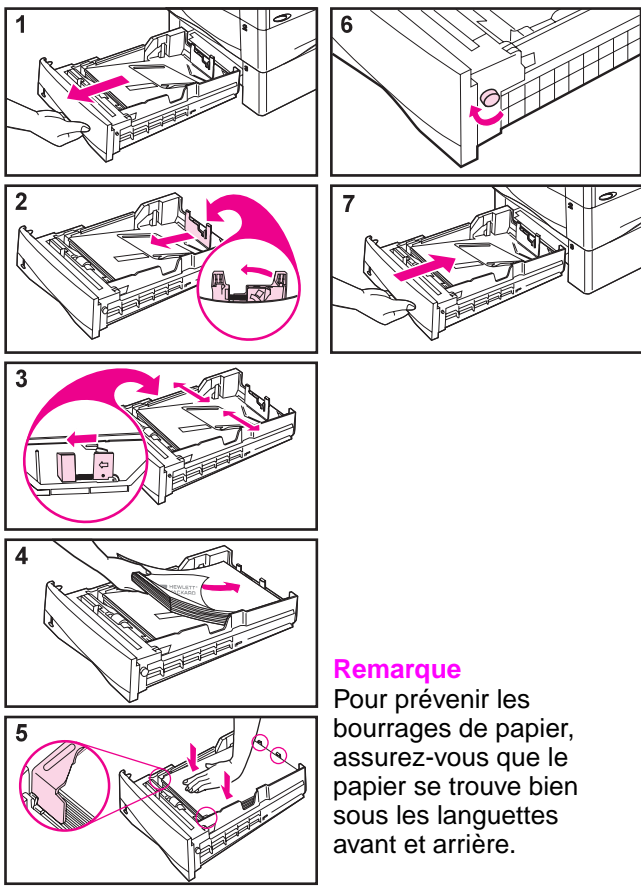

# <span id="page-20-0"></span>**Chargement d'enveloppes dans le bac à enveloppes**

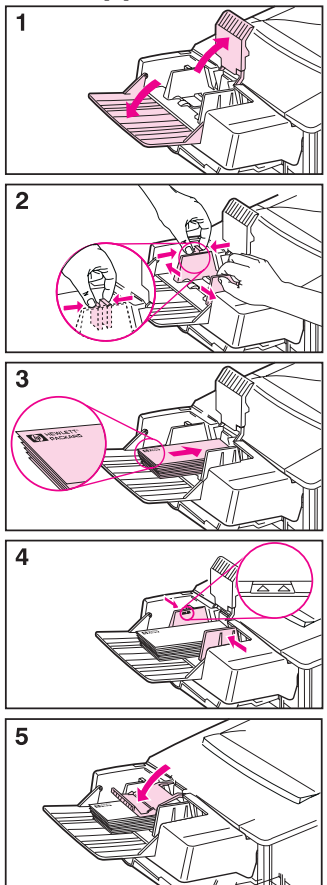

# <span id="page-21-0"></span>**Papier spécial dans le bac 1**

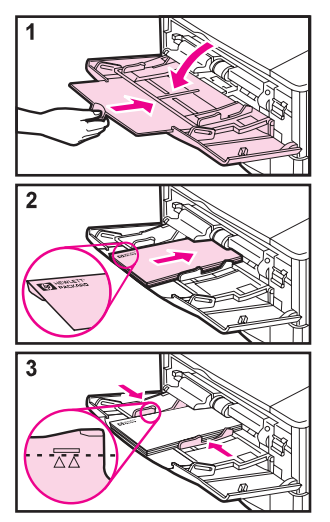

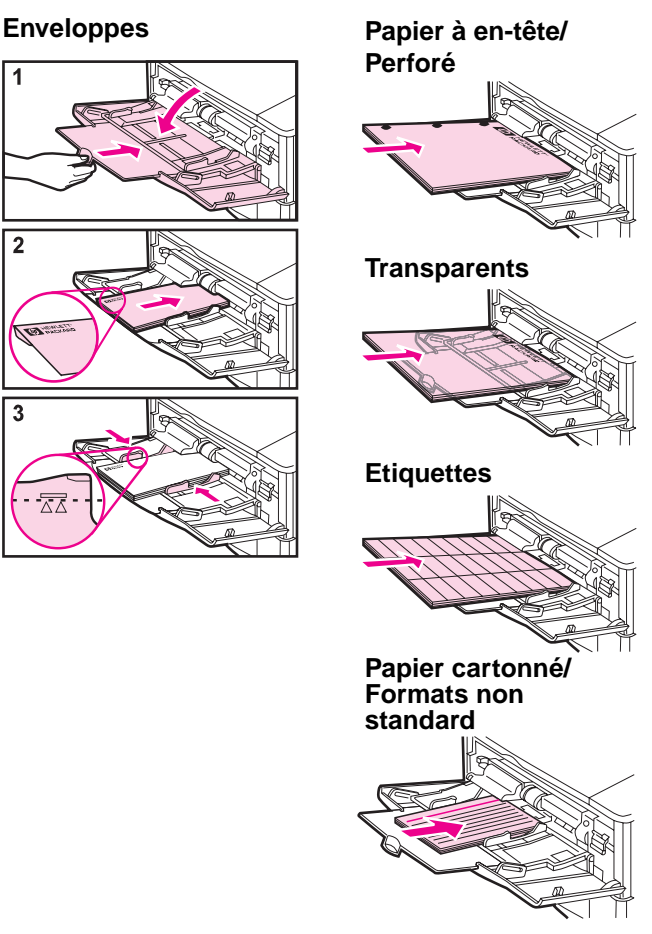

### <span id="page-22-0"></span>**Sélection du bac de sortie**

**Bac de sortie supérieur**

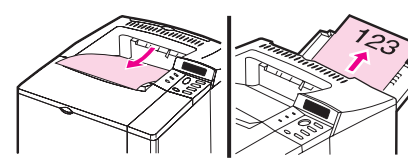

**Bac de sortie arrière**

#### **Utilisez le bac de sortie supérieur lors de l'impression sur les supports suivants :**

- plus de 50 feuilles de papier, en continu
- transparents

**L'ouverture du bac de sortie arrière peut donner de meilleurs résultats dans les cas suivants :**

- enveloppes
- étiquettes
- petit papier non standard
- cartes postales
- papier au grammage élevé

# <span id="page-23-0"></span>**Bourrages papier**

### **Emplacements**

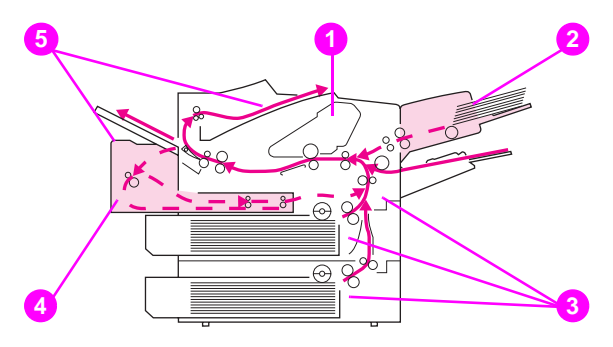

- Zone du couvercle supérieur
- Zones des bacs d'entrée (bac à enveloppes optionnel)
- Zones des bacs d'entrée
- Duplexeur optionnel
- Zones de sortie (supérieure et arrière)

# <span id="page-24-0"></span>**Zones des bacs d'entrée**

### **Bacs 2 ou 3**

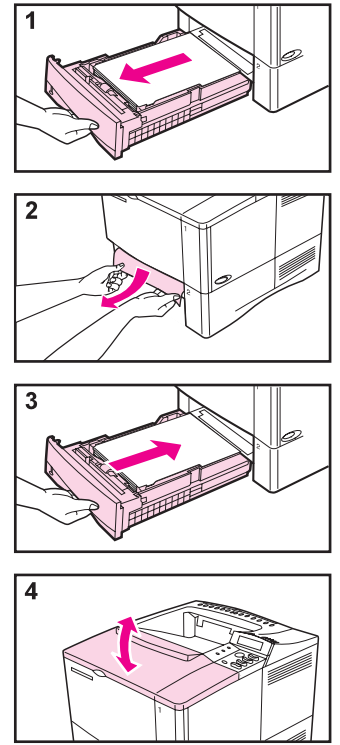

### <span id="page-25-0"></span>**Bac à enveloppes optionnel**

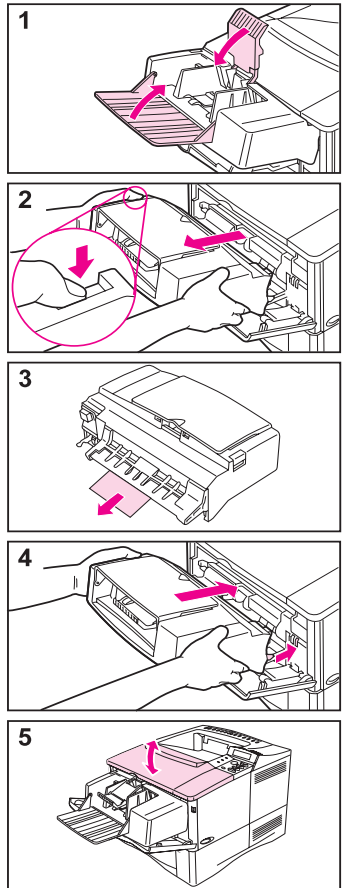

# <span id="page-26-0"></span>**Zone du couvercle supérieur**

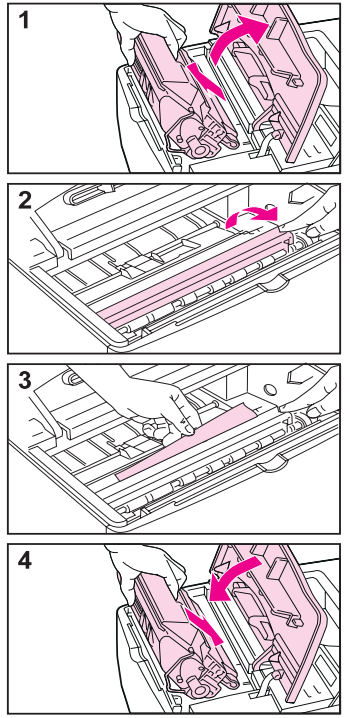

# <span id="page-27-0"></span>**Zone de la cartouche d'encre**

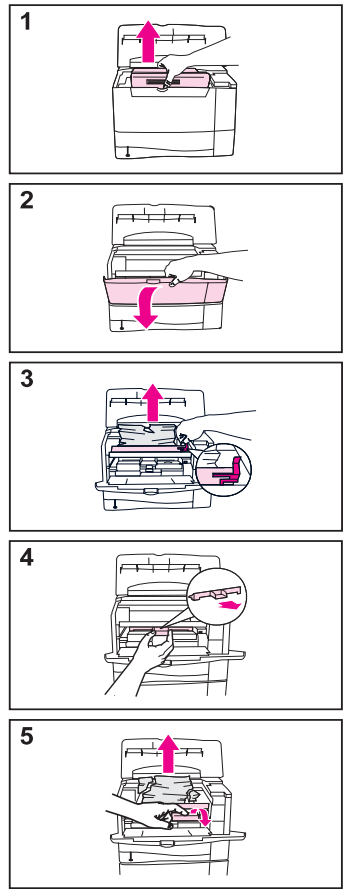

# <span id="page-28-0"></span>**Duplexeur optionnel**

![](_page_28_Figure_1.jpeg)

![](_page_28_Figure_2.jpeg)

![](_page_28_Figure_3.jpeg)

![](_page_28_Figure_4.jpeg)

![](_page_28_Figure_5.jpeg)

# <span id="page-29-0"></span>**Zones de sortie du papier**

![](_page_29_Picture_1.jpeg)

# <span id="page-30-0"></span>**Résolution des bourrages papier fréquents**

#### **Si des bourrages de papier se produisent fréquemment, procédez de la manière suivante :**

- Vérifiez tous les points où peuvent survenir des bourrages de papier pour voir si du papier s'y trouve coincé.
- Assurez-vous que le papier est chargé correctement dans les bacs, que ceux-ci sont ajustés pour le format de papier qu'ils contiennent et qu'ils ne sont pas surchargés.
- Vérifiez que tous les bacs et les accessoires de manipulation du papier sont complètement insérés dans l'imprimante. (Si un bac est ouvert lors de l'impression, cela peut provoquer un bourrage papier.)
- Vérifiez que toutes les portes et tous les couvercles sont fermés. (Une porte ou un couvercle ouvert pendant une tâche d'impression peut provoquer un bourrage papier.)
- Utilisez un autre bac de sortie.
- Si les feuilles de papier adhèrent les unes aux autres, pliez légèrement la pile pour séparer les feuilles. N'éventez pas la pile.
- Si vous imprimez à partir du bac 1, placez-y moins de feuilles ou d'enveloppes.

#### **Suite à la page suivante.**

- Si vous imprimez depuis le bac à enveloppes, assurez-vous que les enveloppes sont correctement chargées et poussez celle du fond un peu plus en avant que celles du haut de la pile.
- Si vous imprimez sur du papier de petit format (longueur inférieure à 127 mm), chargez-le de manière à ce que le bord court soit introduit en premier.
- Retournez la pile de papier dans le bac. Vous pouvez aussi lui faire faire une rotation de 180°.
- Vérifiez la qualité du papier d'impression. N'employez pas de papier endommagé ou irrégulier.
- Utilisez uniquement du papier conforme aux spécifications HP.
- Ne chargez pas de papier qui a déjà été utilisé dans une imprimante ou une photocopieuse. (N'imprimez pas des deux côtés des enveloppes, des transparents ou des étiquettes.)
- Vérifiez que l'alimentation électrique est ininterrompue et conforme aux spécifications de l'imprimante.
- Nettoyez l'imprimante conformément aux instructions du Guide de l'utilisateur en ligne.
- Procédez à un entretien de routine de l'imprimante. Commandez le kit de maintenance de l'imprimante. Reportez-vous au Guide de l'utilisateur en ligne fourni avec l'imprimante.

# <span id="page-32-0"></span>**Problèmes de qualité d'impression**

# **Exemples**

![](_page_32_Figure_2.jpeg)

# <span id="page-33-0"></span>**Dépannage**

![](_page_33_Picture_144.jpeg)

# **Dépannage (suite)**

![](_page_34_Picture_126.jpeg)

# **Dépannage (suite)**

![](_page_35_Picture_65.jpeg)

### <span id="page-36-0"></span>**Remplacement de la cartouche d'encre**

![](_page_36_Picture_1.jpeg)

#### **Attention**

N'exposez pas la cartouche d'encre à la lumière pendant plus de quelques minutes.

#### **Remarque**

Une fois la cartouche remise en place, le message NOUVELLE CART. DIENCRE=NON s'affiche pendant 30 secondes. Ignorez-le si vous retirez la cartouche pour répartir l'encre.

# <span id="page-37-0"></span>**Vérification du niveau d'encre**

Il est possible de connaître la quantité d'encre restant dans la cartouche en imprimant une page de configuration. La section Niveau d'encre de cette page comporte un schéma indiquant le niveau d'encre.

#### **Remarque**

Une fois la cartouche d'encre remplacée, sélectionnez OUI lorsque le message NOUVELLE CART. DIENCRE=NON s'affiche sur le panneau de commande. Sinon, la valeur du niveau d'encre risque d'être incorrecte.

# <span id="page-38-0"></span>**Réinitialisation de l'indicateur HP TonerGauge**

Après l'installation d'une cartouche d'encre, l'utilisateur doit réinitialiser l'indicateur HP TonerGauge depuis le panneau de commande. Une fois la nouvelle cartouche installée et le couvercle supérieur refermé, le message NOUVELLE CART. DIENCRE=NON s'affiche sur le panneau de commande pendant environ 30 secondes. Pour réinitialiser HP TonerGauge :

- **1** Appuyez sur **[- Valeur +]** jusqu'à ce que OUI s'affiche.
- **2** Appuyez sur **[Sélectionner]** pour enregistrer la sélection.
- **3** Appuyez sur **[Reprise]** pour quitter le menu.

#### **Remarque**

Si le message NOUVELLE CART. DIENCRE=NON n'est plus affiché sur le panneau de commande, appuyez sur **[Menu]** jusqu'à ce que MENU CONFIGURATION s'affiche. Appuyez sur **[Article]** jusqu'à ce que NOUVELLE CART. DENCRE=NON s'affiche, puis suivez les étapes 1 à 3 cidessus.

# <span id="page-39-0"></span>**Réinitialisation de l'imprimante**

Les articles du Menu Réinitialiser permettent de remettre à zéro l'imprimante.

Vous devrez toutefois utiliser ce menu avec prudence. En effet, la réinitialisation peut vider la page de mémoire de l'imprimante et modifier son paramétrage. Les circonstances dans lesquelles vous recourrez à la réinitialisation de l'imprimante sont les suivantes :

- Vous souhaitez restaurer les valeurs par défaut de l'imprimante.
- La communication entre l'imprimante et l'ordinateur est interrompue.
- Vous utilisez les ports d'interface série et parallèle, et l'un de ces deux ports ne fonctionne pas correctement.

(Les articles du Menu Réinitialiser vide toute la mémoire de page de l'imprimante, tandis que **[Annuler tâche]** efface uniquement la tâche en cours.

#### **Articles du Menu Réinitialiser**

![](_page_40_Picture_98.jpeg)

# <span id="page-41-0"></span>**Formats de papier pris en charge**

#### **Formats pris en charge, bac 1**

![](_page_41_Picture_108.jpeg)

\* Pour les formats inférieurs à 127 mm, chargez le papier de manière à introduire le bord court en premier.

#### **Formats pris en charge, bacs 2 et 3**

![](_page_42_Picture_66.jpeg)

#### **Formats pris en charge, bac 2 (4050/4050 N)**

![](_page_43_Picture_46.jpeg)

### **Formats pris en charge, bac optionnel de 500 feuilles**

![](_page_44_Picture_97.jpeg)

 $\sim$ 

# <span id="page-45-0"></span>**Pour obtenir plus d'informations**

- Voir le Guide de l'utilisateur en ligne fourni avec l'imprimante.
- Voir l'aide du logiciel d'imprimante ou du pilote d'imprimante.

![](_page_47_Picture_0.jpeg)

![](_page_47_Picture_1.jpeg)

Imprimé sur un papier composé d'au<br>moins 50 % de fibres recyclées et<br>10 % de papier post-consommation

Copyright© 1999 Hewlett-Packard Co. Imprimé aux Etats-Unis

**C4251-90928 Numéro de référence**

![](_page_47_Picture_5.jpeg)

**C4251-90928**